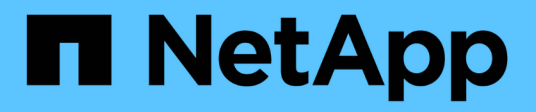

## **Gérez les volumes et les volumes virtuels**

Element Software

NetApp January 15, 2024

This PDF was generated from https://docs.netapp.com/fr-fr/element-software-123/storage/concept\_data\_manage\_volumes\_quality\_of\_service\_policies.html on January 15, 2024. Always check docs.netapp.com for the latest.

# **Sommaire**

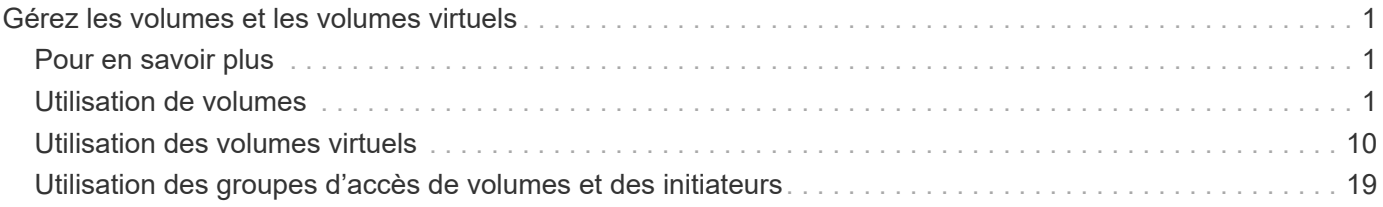

# <span id="page-2-0"></span>**Gérez les volumes et les volumes virtuels**

Vous pouvez gérer les données d'un cluster exécutant le logiciel Element à partir de l'onglet gestion dans l'interface utilisateur d'Element. Les fonctions de gestion de cluster disponibles incluent la création et la gestion des volumes de données, des groupes d'accès aux volumes, des initiateurs et des règles de qualité de service (QoS).

- ["Utilisation de volumes"](#page-2-2)
- ["Utilisation des volumes virtuels"](#page-11-0)
- ["Utilisation des groupes d'accès de volumes et des initiateurs"](#page-20-0)

## <span id="page-2-1"></span>**Pour en savoir plus**

- ["Documentation SolidFire et Element"](https://docs.netapp.com/us-en/element-software/index.html)
- ["Plug-in NetApp Element pour vCenter Server"](https://docs.netapp.com/us-en/vcp/index.html)

## <span id="page-2-2"></span>**Utilisation de volumes**

Le système SolidFire provisionne le stockage à l'aide de volumes. Les volumes sont des périphériques de bloc accessibles sur le réseau par des clients iSCSI ou Fibre Channel. Dans la page volumes de l'onglet gestion, vous pouvez créer, modifier, cloner et supprimer des volumes d'un nœud. Vous pouvez également consulter des statistiques sur la bande passante du volume et sur l'utilisation des E/S.

## **Trouvez plus d'informations**

- ["Gestion des règles de qualité de service"](#page-2-3)
- ["Créer un volume"](#page-4-0)
- ["Consultez les détails de performances de chaque volume"](#page-4-0)
- ["Modifier les volumes actifs"](#page-4-0)
- ["Supprimer un volume"](#page-4-0)
- ["Restaurer un volume supprimé"](#page-4-0)
- ["Purger un volume"](#page-4-0)
- ["Clonez un volume"](#page-4-0)
- ["Attribuez des LUN aux volumes Fibre Channel"](#page-10-0)
- ["Appliquer une policy de QoS aux volumes"](#page-10-1)
- ["Ne supprime pas l'association de la policy QoS d'un volume"](#page-11-1)

## <span id="page-2-3"></span>**Gestion des règles de qualité de service**

Les règles de qualité de service (QoS) vous permettent de créer et de sauvegarder des paramètres de qualité de service standardisés qui peuvent être appliqués à de nombreux volumes. Vous pouvez créer, modifier et supprimer des règles de QoS à partir de la page

### règles de QoS de l'onglet gestion.

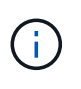

Si vous utilisez des règles de QoS, n'utilisez pas la QoS personnalisée sur un volume. La QoS personnalisée remplace et ajuste les valeurs des règles de QoS pour les paramètres de QoS du volume.

["Vidéo NetApp : règles de qualité de service SolidFire"](https://www.youtube.com/embed/q9VCBRDtrnI?rel=0)

Voir ["La performance et la qualité de service"](https://docs.netapp.com/fr-fr/element-software-123/concepts/concept_data_manage_volumes_solidfire_quality_of_service.html).

- Création d'une règle de QoS
- Modifiez une règle QoS
- Suppression d'une règle QoS

#### **Création d'une règle de QoS**

Vous pouvez créer des règles de QoS et les appliquer lors de la création de volumes.

- 1. Sélectionnez **Management** > **QoS Policies**.
- 2. Cliquez sur **Créer une stratégie QoS**.
- 3. Entrez **Nom de la stratégie**.
- 4. Saisissez les valeurs de **min**, **Max IOPS** et **Burst IOPS**.
- 5. Cliquez sur **Créer une stratégie QoS**.

#### **Modifiez une règle QoS**

Vous pouvez modifier le nom d'une stratégie de QoS existante ou modifier les valeurs associées à cette règle. La modification d'une politique de QoS affecte tous les volumes associés à la règle.

- 1. Sélectionnez **Management** > **QoS Policies**.
- 2. Cliquez sur l'icône actions de la stratégie QoS que vous souhaitez modifier.
- 3. Dans le menu qui s'affiche, sélectionnez **Modifier**.
- 4. Dans la boîte de dialogue **Modifier la stratégie QoS**, modifiez les propriétés suivantes comme requis :
	- Nom de la règle
	- IOPS min
	- IOPS max
	- IOPS en rafale
- 5. Cliquez sur **Enregistrer les modifications**.

#### **Suppression d'une règle QoS**

Vous pouvez supprimer une règle QoS s'il n'est plus nécessaire. Lorsque vous supprimez une policy de QoS, tous les volumes associés à la règle gèrent les paramètres de QoS mais ne sont plus associés à une policy.

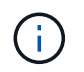

Si vous tentez de dissocier un volume d'une règle de QoS, vous pouvez modifier les paramètres de QoS de ce volume sur personnalisé.

- 1. Sélectionnez **Management** > **QoS Policies**.
- 2. Cliquez sur l'icône actions de la stratégie QoS que vous souhaitez supprimer.
- 3. Dans le menu qui s'affiche, sélectionnez **Supprimer**.
- 4. Confirmez l'action.

#### **Trouvez plus d'informations**

- ["Ne supprime pas l'association de la policy QoS d'un volume"](#page-11-1)
- ["Documentation SolidFire et Element"](https://docs.netapp.com/us-en/element-software/index.html)
- ["Plug-in NetApp Element pour vCenter Server"](https://docs.netapp.com/us-en/vcp/index.html)

### <span id="page-4-0"></span>**Gérer les volumes**

Le système SolidFire provisionne le stockage à l'aide de volumes. Les volumes sont des périphériques de bloc accessibles sur le réseau par des clients iSCSI ou Fibre Channel.

Dans la page volumes de l'onglet gestion, vous pouvez créer, modifier, cloner et supprimer des volumes d'un nœud.

#### **Créer un volume**

Vous pouvez créer un volume et l'associer à un compte donné. Chaque volume doit être associé à un compte. Cette association permet au compte d'accéder au volume via les initiateurs iSCSI à l'aide des informations d'identification CHAP.

Vous pouvez spécifier les paramètres QoS d'un volume lors de sa création.

- 1. Sélectionnez **Management** > **volumes**.
- 2. Cliquez sur **Créer un volume**.
- 3. Dans la boîte de dialogue **Créer un nouveau volume**, entrez **Nom du volume**.
- 4. Entrez la taille totale du volume.

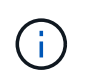

La taille de volume par défaut est en Go. Vous pouvez créer des volumes en utilisant des tailles mesurées en Go ou Gio :

- 1 Go = 1 000 000 000 octets
- 1 Gio = 1 073 741 824 octets
- 5. Sélectionnez une **taille de bloc** pour le volume.
- 6. Cliquez sur la liste déroulante **compte** et sélectionnez le compte qui devrait avoir accès au volume.

Si aucun compte n'existe, cliquez sur le lien **Créer un compte**, entrez un nouveau nom de compte et cliquez sur **Créer**. Le compte est créé et associé au nouveau volume.

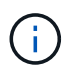

S'il y a plus de 50 comptes, la liste n'apparaît pas. Commencer à taper et la fonction de saisie semi-automatique affiche les valeurs possibles que vous pouvez choisir.

7. Pour définir la **qualité de service**, effectuez l'une des opérations suivantes :

- a. Sous **Policy**, vous pouvez sélectionner une stratégie de qualité de service existante, si disponible.
- b. Sous **Paramètres personnalisés**, définissez les valeurs minimum, maximum et rafale personnalisées pour IOPS ou utilisez les valeurs QoS par défaut.

Pour les volumes dont la valeur IOPS max ou Burst supérieure à 20,000, il faut des files d'attente très poussées ou plusieurs sessions pour atteindre ce niveau d'IOPS sur un seul volume.

8. Cliquez sur **Créer un volume**.

#### **Afficher les détails du volume**

- 1. Sélectionnez **Management** > **volumes**.
- 2. Vérifiez les détails.
	- **ID** : ID généré par le système pour le volume.
	- **Nom** : nom donné au volume lors de sa création.
	- **Compte** : le nom du compte attribué au volume.
	- **Access Groups** : nom du ou des groupes d'accès au volume auxquels le volume appartient.
	- **Access** : type d'accès attribué au volume lors de sa création. Valeurs possibles :
		- Lecture/écriture : toutes les lectures et écritures sont acceptées.
		- Lecture seule : toutes les activités de lecture sont autorisées ; aucune écriture n'est autorisée.
		- Verrouillé : seul l'accès administrateur est autorisé.
		- ReplicationTarget : désigné comme volume cible dans une paire de volumes répliqués.
	- **Utilisé** : pourcentage d'espace utilisé dans le volume.
	- **Taille** : taille totale (en Go) du volume.
	- **Snapshots** : nombre de snapshots créés pour le volume.
	- **QoS Policy** : nom et lien vers la stratégie QoS définie par l'utilisateur.
	- **Min IOPS** : nombre minimum d'IOPS garanties pour le volume.
	- **IOPS max** : nombre maximal d'IOPS autorisé pour le volume.
	- **IOPS en rafale** : le nombre maximal d'IOPS autorisé sur une courte période pour le volume. Valeur par défaut = 15,000.
	- **Attributs** : attributs qui ont été affectés au volume en tant que paire clé/valeur via une méthode API.
	- **512e** : indique si 512e est activé sur un volume. Valeurs possibles :
		- Oui.
		- Non
	- **Créé le** : date et heure de création du volume.

#### **Afficher les détails individuels du volume**

Vous pouvez afficher les statistiques de performances des volumes individuels.

- 1. Sélectionnez **Reporting** > **Volume Performance**.
- 2. Dans la liste de volumes, cliquez sur l'icône actions d'un volume.
- 3. Cliquez sur **Afficher les détails**.

Un bac apparaît en bas de la page contenant des informations générales sur le volume.

4. Pour plus d'informations sur le volume, cliquez sur **Voir plus de détails**.

Le système affiche des informations détaillées ainsi que les graphiques de performance du volume.

#### **Modifier les volumes actifs**

Vous pouvez modifier les attributs de volume, tels que les valeurs QoS, la taille du volume et l'unité de mesure dans laquelle les valeurs d'octet sont calculées. Vous pouvez également modifier l'accès au compte pour l'utilisation de la réplication ou restreindre l'accès au volume.

Vous pouvez redimensionner un volume lorsque l'espace est suffisant sur le cluster dans les conditions suivantes :

- Conditions de fonctionnement normales.
- Des erreurs ou défaillances de volume sont signalées.
- Le volume est en cours de clonage.
- Le volume est en cours de resynchronisation.

#### **Étapes**

- 1. Sélectionnez **Management** > **volumes**.
- 2. Dans la fenêtre **Active**, cliquez sur l'icône actions du volume que vous souhaitez modifier.
- 3. Cliquez sur **Modifier**.
- 4. **Facultatif:** modifiez la taille totale du volume.
	- Vous avez la possibilité d'augmenter la taille du volume, mais pas de la réduire. Vous ne pouvez redimensionner qu'un volume dans une seule opération de redimensionnement. Les opérations de collecte des données superflues et les mises à niveau logicielles n'interrompent pas l'opération de redimensionnement.
	- Si vous réglez la taille du volume pour la réplication, vous devez d'abord augmenter la taille du volume affecté en tant que cible de réplication. Vous pouvez alors redimensionner le volume source. Le volume cible peut être supérieur ou égal au volume source, mais il ne peut pas être plus petit.

La taille de volume par défaut est en Go. Vous pouvez créer des volumes en utilisant des tailles mesurées en Go ou Gio :

- 1 Go = 1 000 000 000 octets
- 1 Gio = 1 073 741 824 octets
- 5. **Facultatif:** sélectionnez un niveau d'accès de compte différent de l'un des niveaux suivants :
	- Lecture seule
	- Lecture/écriture
	- Verrouillé
	- Cible de réplication
- 6. **Facultatif:** sélectionnez le compte qui devrait avoir accès au volume.

Si le compte n'existe pas, cliquez sur le lien **Créer un compte**, entrez un nouveau nom de compte et cliquez sur **Créer**. Le compte est créé et associé au volume.

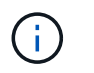

S'il y a plus de 50 comptes, la liste n'apparaît pas. Commencer à taper et la fonction de saisie semi-automatique affiche les valeurs possibles que vous pouvez choisir.

- 7. **Facultatif:** pour modifier la sélection dans **qualité de service**, effectuez l'une des opérations suivantes :
	- a. Sous **Policy**, vous pouvez sélectionner une stratégie de qualité de service existante, si disponible.
	- b. Sous **Paramètres personnalisés**, définissez les valeurs minimum, maximum et rafale personnalisées pour IOPS ou utilisez les valeurs QoS par défaut.

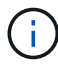

Si vous utilisez des règles de QoS sur un volume, vous pouvez définir une QoS personnalisée afin de supprimer l'affiliation de la « QoS policy » avec ce volume. La QoS personnalisée remplace et ajuste les valeurs des règles de QoS pour les paramètres de QoS du volume.

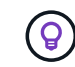

Si vous modifiez les valeurs d'IOPS, vous devez augmenter l'incrément de plusieurs dizaines ou centaines. Les valeurs d'entrée nécessitent des nombres entiers valides.

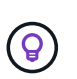

Configurez des volumes avec une valeur de bursting extrêmement élevée. Le système peut ainsi traiter rapidement des charges de travail séquentielles de blocs volumineux occasionnelles, tout en limitant les IOPS soutenues pour un volume.

8. Cliquez sur **Enregistrer les modifications**.

#### **Supprimer un volume**

Vous pouvez supprimer un ou plusieurs volumes d'un cluster de stockage Element.

Le système ne purge pas immédiatement un volume supprimé. Le volume reste disponible pendant environ huit heures. Si vous restaurez un volume avant que le système ne le purge, le volume est à nouveau en ligne et les connexions iSCSI sont restaurées.

Si un volume utilisé pour créer un snapshot est supprimé, ses snapshots associés deviennent inactifs. Lorsque les volumes source supprimés sont purgés, les snapshots inactifs associés sont également supprimés du système.

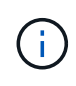

Les volumes persistants associés à des services de gestion sont créés et attribués à un nouveau compte lors de l'installation ou de la mise à niveau. Si vous utilisez des volumes persistants, ne modifiez pas ou ne supprimez pas les volumes ou leur compte associé.

#### **Étapes**

- 1. Sélectionnez **Management** > **volumes**.
- 2. Pour supprimer un seul volume, effectuez les opérations suivantes :
	- a. Cliquez sur l'icône actions du volume à supprimer.
	- b. Dans le menu qui s'affiche, cliquez sur **Supprimer**.
	- c. Confirmez l'action.

Le système déplace le volume dans la zone **supprimé** de la page **volumes**.

3. Pour supprimer plusieurs volumes, procédez comme suit :

- a. Dans la liste des volumes, cochez la case en regard des volumes que vous souhaitez supprimer.
- b. Cliquez sur **actions groupées**.
- c. Dans le menu qui s'affiche, cliquez sur **Supprimer**.
- d. Confirmez l'action.

Le système déplace les volumes vers la zone **supprimé** de la page **volumes**.

#### **Restaurer un volume supprimé**

Vous pouvez restaurer un volume dans le système s'il a été supprimé mais pas encore purgé. Le système purge automatiquement un volume environ huit heures après sa suppression. Si le système a purgé le volume, vous ne pouvez pas le restaurer.

- 1. Sélectionnez **Management** > **volumes**.
- 2. Cliquez sur l'onglet **supprimé** pour afficher la liste des volumes supprimés.
- 3. Cliquez sur l'icône actions du volume à restaurer.
- 4. Dans le menu qui s'affiche, cliquez sur **Restaurer**.
- 5. Confirmez l'action.

Le volume est placé dans la liste des volumes **actifs** et les connexions iSCSI au volume sont restaurées.

#### **Purger un volume**

Lorsqu'un volume est purgé, il est définitivement supprimé du système. Toutes les données du volume sont perdues.

Le système supprime automatiquement les volumes supprimés huit heures après leur suppression. Toutefois, si vous souhaitez purger un volume avant l'heure planifiée, vous pouvez le faire.

- 1. Sélectionnez **Management** > **volumes**.
- 2. Cliquez sur le bouton **supprimé**.
- 3. Effectuez les étapes de purge d'un ou plusieurs volumes.

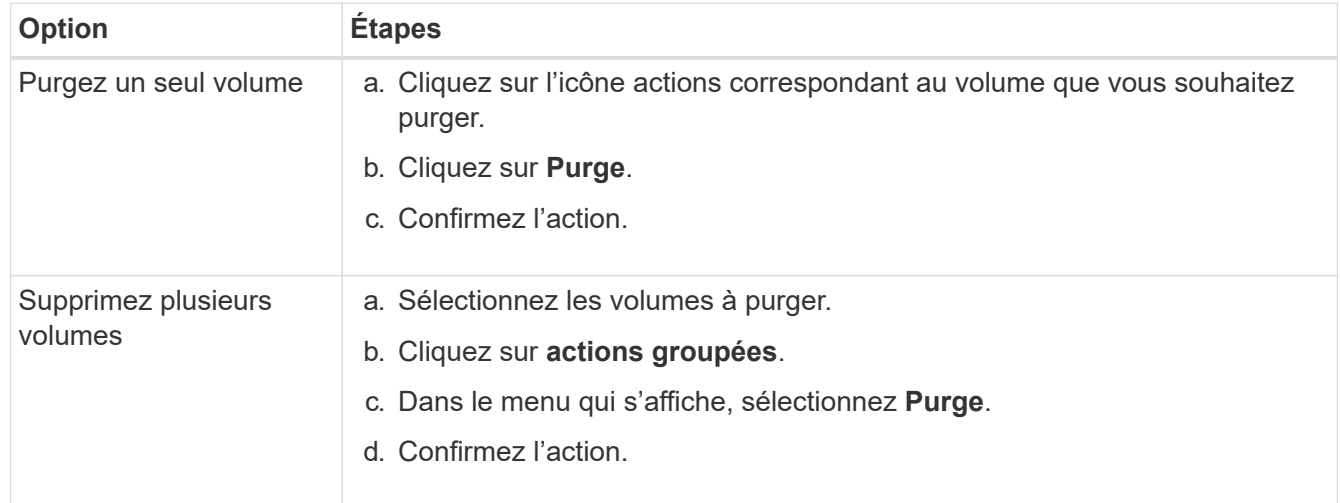

#### **Clonez un volume**

Vous pouvez créer un clone d'un ou plusieurs volumes pour effectuer une copie des données à un point dans le temps. Lorsque vous clonez un volume, le système crée un snapshot du volume, puis crée une copie des données référencées par le snapshot. Il s'agit d'un processus asynchrone, et la durée nécessaire de ce processus dépend de la taille du volume que vous clonez et de la charge actuelle du cluster.

Le cluster prend en charge jusqu'à deux demandes de clones en cours d'exécution par volume et jusqu'à huit opérations de clonage de volumes actifs à la fois. Les demandes dépassant ces limites sont placées en file d'attente pour traitement ultérieur.

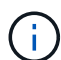

Les systèmes d'exploitation diffèrent dans leur mode de traitement des volumes clonés. VMware ESXi traitera un volume cloné comme une copie de volume ou un volume Snapshot. Le volume sera un périphérique disponible à utiliser pour créer un nouveau datastore. Pour plus d'informations sur le montage de volumes clones et la gestion des LUN de snapshot, reportezvous à la documentation VMware sur ["Montage d'une copie de datastore VMFS"](https://docs.vmware.com/en/VMware-vSphere/6.7/com.vmware.vsphere.storage.doc/GUID-EEFEB765-A41F-4B6D-917C-BB9ABB80FC80.html) et ["Gérer les](https://docs.vmware.com/en/VMware-vSphere/6.7/com.vmware.vsphere.storage.doc/GUID-EBAB0D5A-3C77-4A9B-9884-3D4AD69E28DC.html) [datastores VMFS en double"](https://docs.vmware.com/en/VMware-vSphere/6.7/com.vmware.vsphere.storage.doc/GUID-EBAB0D5A-3C77-4A9B-9884-3D4AD69E28DC.html).

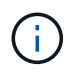

Avant de tronquer un volume cloné, veillez à cloner ce dernier à une taille plus petite, assurezvous de préparer les partitions de sorte qu'elles s'adaptent au volume plus petit.

#### **Étapes**

- 1. Sélectionnez **Management** > **volumes**.
- 2. Pour cloner un seul volume, effectuez les opérations suivantes :
	- a. Dans la liste des volumes de la page **Active**, cliquez sur l'icône actions du volume à cloner.
	- b. Dans le menu qui s'affiche, cliquez sur **Clone**.
	- c. Dans la fenêtre **Clone Volume**, entrez un nom de volume pour le nouveau volume cloné.
	- d. Sélectionnez une taille et une mesure pour le volume à l'aide de la zone de sélection et de la liste taille de volume \*.

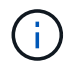

La taille de volume par défaut est en Go. Vous pouvez créer des volumes en utilisant des tailles mesurées en Go ou Gio :

- 1 Go = 1 000 000 000 octets
- 1 Gio = 1 073 741 824 octets
- e. Sélectionnez le type d'accès pour le volume récemment cloné.
- f. Sélectionnez un compte à associer au volume nouvellement cloné dans la liste **compte**.

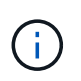

Vous pouvez créer un compte pendant cette étape si vous cliquez sur le lien **Créer un compte**, entrez un nom de compte et cliquez sur **Créer**. Le système ajoute automatiquement le compte à la liste **compte** après sa création.

- 3. Pour cloner plusieurs volumes, effectuez les opérations suivantes :
	- a. Dans la liste des volumes de la page **Active**, cochez la case en regard des volumes que vous souhaitez cloner.
	- b. Cliquez sur **actions groupées**.
	- c. Dans le menu qui s'affiche, sélectionnez **Clone**.
- d. Dans la boîte de dialogue **Clone multiple volumes**, entrez un préfixe pour les volumes clonés dans le champ **Nouveau préfixe de nom de volume**.
- e. Sélectionnez un compte à associer aux volumes clonés dans la liste **compte**.
- f. Sélectionnez le type d'accès pour les volumes clonés.
- 4. Cliquez sur **Démarrer le clonage**.

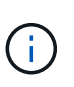

L'augmentation de la taille du volume d'un clone entraîne la création d'un nouveau volume avec de l'espace libre supplémentaire à l'extrémité du volume. En fonction de l'utilisation du volume, vous devrez peut-être étendre les partitions ou créer de nouvelles partitions dans l'espace libre pour l'utiliser.

#### **Pour en savoir plus**

- ["Documentation SolidFire et Element"](https://docs.netapp.com/us-en/element-software/index.html)
- ["Plug-in NetApp Element pour vCenter Server"](https://docs.netapp.com/us-en/vcp/index.html)

## <span id="page-10-0"></span>**Attribuez des LUN aux volumes Fibre Channel**

Vous pouvez modifier l'affectation de LUN pour un volume Fibre Channel dans un groupe d'accès de volume. Vous pouvez également attribuer des LUN de volume Fibre Channel lorsque vous créez un groupe d'accès de volume.

L'attribution de nouvelles LUN Fibre Channel est une fonction avancée qui peut avoir des conséquences inconnues sur l'hôte de connexion. Par exemple, il se peut que le nouvel ID de LUN ne soit pas détecté automatiquement sur l'hôte, et que l'hôte nécessite une nouvelle analyse pour détecter le nouvel ID de LUN.

- 1. Sélectionnez **Management** > **Access Groups**.
- 2. Cliquez sur l'icône actions du groupe d'accès à modifier.
- 3. Dans le menu qui s'affiche, sélectionnez **Modifier**.
- 4. Sous **attribuer des ID de LUN** dans la boîte de dialogue **Modifier un groupe d'accès de volume**, cliquez sur la flèche de la liste **affectations de LUN**.
- 5. Pour chaque volume de la liste auquel vous souhaitez affecter une LUN, entrez une nouvelle valeur dans le champ **LUN** correspondant.
- 6. Cliquez sur **Enregistrer les modifications**.

## <span id="page-10-1"></span>**Appliquer une policy de QoS aux volumes**

Vous pouvez appliquer une règle de QoS existante à un ou plusieurs volumes en bloc.

La politique de QoS que vous souhaitez appliquer en bloc doit exister.

- 1. Sélectionnez **Management** > **volumes**.
- 2. Dans la liste des volumes, cochez la case en regard des volumes à appliquer la politique de QoS.
- 3. Cliquez sur **actions groupées**.
- 4. Dans le menu qui s'affiche, cliquez sur **appliquer la stratégie de qualité de service**.
- 5. Sélectionnez la stratégie QoS dans la liste déroulante.

#### 6. Cliquez sur **appliquer**.

#### **Trouvez plus d'informations**

[Règles de qualité de service](#page-2-3)

## <span id="page-11-1"></span>**Ne supprime pas l'association de la policy QoS d'un volume**

Vous pouvez supprimer une association de règles QoS d'un volume en sélectionnant les paramètres QoS personnalisés.

Le volume à modifier doit être associé à une politique de QoS.

- 1. Sélectionnez **Management** > **volumes**.
- 2. Cliquez sur l'icône actions d'un volume contenant une stratégie QoS à modifier.
- 3. Cliquez sur **Modifier**.
- 4. Dans le menu qui s'affiche sous **qualité de service**, cliquez sur **Paramètres personnalisés**.
- 5. Modifiez **min IOPS**, **Max IOPS** et **Burst IOPS** ou conservez les paramètres par défaut.
- 6. Cliquez sur **Enregistrer les modifications**.

#### **Trouvez plus d'informations**

[Suppression d'une règle QoS](https://docs.netapp.com/fr-fr/element-software-123/storage/task_data_manage_volumes_deleting_a_qos_policy.html)

## <span id="page-11-0"></span>**Utilisation des volumes virtuels**

Vous pouvez afficher des informations et effectuer des tâches pour les volumes virtuels et leurs conteneurs de stockage associés, les points de terminaison de protocole, les liaisons et les hôtes à l'aide de l'interface utilisateur Element.

Le système de stockage logiciel NetApp Element est livré avec la fonctionnalité de volumes virtuels (VVol) désactivée. Vous devez effectuer une tâche ponctuelle pour activer manuellement la fonctionnalité VVol vSphere via l'interface utilisateur Element.

Une fois que vous avez activé la fonctionnalité VVol, un onglet VVol apparaît dans l'interface utilisateur avec laquelle offre une surveillance liée aux VVol et des options de gestion limitées. De plus, un composant logiciel côté stockage appelé VASA Provider sert de service de sensibilisation du stockage pour vSphere. La plupart des commandes VVol, comme la création, le clonage et la modification de VVol, sont lancées par un hôte vCenter Server ou ESXi et traduites par le fournisseur VASA en API Element pour le système de stockage du logiciel Element. Les commandes de création, de suppression et de gestion de conteneurs de stockage et de suppression de volumes virtuels peuvent être lancées à l'aide de l'interface utilisateur Element.

La majorité des configurations nécessaires à l'utilisation de la fonctionnalité Virtual volumes avec les systèmes de stockage logiciels Element sont effectuées dans vSphere. Consultez le *VMware vSphere Virtual volumes pour le stockage SolidFire* pour enregistrer le fournisseur VASA dans vCenter, créer et gérer des datastores VVol, et gérer le stockage conformément aux règles.

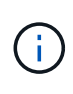

N'enregistrez pas plusieurs fournisseurs NetApp Element VASA vers une seule instance de vCenter. Ainsi, lorsqu'un deuxième fournisseur NetApp Element VASA est ajouté, tous les data stores VVOL sont inaccessibles.

La prise en charge de VASA pour plusieurs vCenters est disponible en tant que correctif de mise à niveau si vous avez déjà enregistré un fournisseur VASA auprès de votre vCenter. Pour installer, téléchargez le fichier VASA39 .tar.gz à partir du ["Téléchargements de logiciels NetApp"](https://mysupport.netapp.com/products/element_software/VASA39/index.html) et suivez les instructions dans le manifeste. Le fournisseur NetApp Element VASA utilise un certificat NetApp. Avec ce correctif, le certificat est utilisé non modifié par vCenter pour prendre en charge plusieurs vCenters pour VASA et VVol. Ne modifiez pas le certificat. Les certificats SSL personnalisés ne sont pas pris en charge par VASA.

## **Trouvez plus d'informations**

- [Activer les volumes virtuels](#page-12-0)
- [Afficher les détails des volumes virtuels](#page-13-0)
- [Supprimer un volume virtuel](#page-15-0)
- [Créer un conteneur de stockage](#page-16-0)
- [Modifiez un conteneur de stockage](#page-16-0)
- [Supprime un conteneur de stockage](#page-16-0)
- [Terminaux PE](#page-18-0)
- [Liaisons](#page-19-0)

 $\binom{1}{1}$ 

• [Détails sur l'hôte](#page-20-1)

### <span id="page-12-0"></span>**Activer les volumes virtuels**

Vous devez activer manuellement la fonctionnalité volumes virtuels vSphere (VVol) via le logiciel NetApp Element. Les VVol sont désactivés par défaut, mais le système du logiciel Element n'est pas automatiquement activé dans le cadre d'une nouvelle installation ou d'une mise à niveau. L'activation des VVol est une tâche de configuration ponctuelle.

#### **Ce dont vous avez besoin**

- Le cluster doit exécuter Element 9.0 ou version ultérieure.
- Le cluster doit être connecté à un environnement ESXi 6.0 ou version ultérieure compatible avec les VVol.
- Si vous utilisez Element 11.3 ou version ultérieure, le cluster doit être connecté à un environnement ESXi 6.0 Update 3 ou version ultérieure.

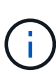

L'activation de la fonctionnalité des volumes virtuels vSphere modifie définitivement la configuration du logiciel Element. Vous ne devriez activer la fonctionnalité VVols que si le cluster est connecté à un environnement compatible avec les VVol VMware ESXi. Vous ne pouvez désactiver la fonctionnalité VVol et restaurer les paramètres par défaut qu'en retournant le cluster à l'image d'usine, qui supprime toutes les données du système.

#### **Étapes**

- 1. Sélectionnez **clusters** > **Paramètres**.
- 2. Rechercher les paramètres propres au cluster pour les volumes virtuels
- 3. Cliquez sur **Activer les volumes virtuels**.
- 4. Cliquez sur **Oui** pour confirmer la modification de la configuration des volumes virtuels.

L'onglet **VVols** apparaît dans l'interface utilisateur de l'élément.

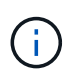

Lorsque les VVol sont activés, le cluster SolidFire démarre le fournisseur VASA, ouvre le port 8444 pour le trafic VASA et crée des terminaux de protocole qui peuvent être découverts par vCenter et tous les hôtes ESXi.

- 5. Copiez l'URL du fournisseur VASA à partir des paramètres des volumes virtuels (VVol) dans **clusters** > **Paramètres**. Vous utiliserez cette URL pour enregistrer VASA Provider dans vCenter.
- 6. Créez un conteneur de stockage dans **VVol** > **conteneurs de stockage**.

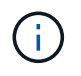

Vous devez créer au moins un conteneur de stockage afin que les VM puissent être provisionnées vers un datastore VVol.

- 7. Sélectionnez **VVol** > **points d'extrémité de protocole**.
- 8. Vérifiez qu'un noeud final de protocole a été créé pour chaque noeud du cluster.

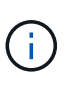

D'autres tâches de configuration sont requises dans vSphere. Consultez le *VMware vSphere Virtual volumes pour le stockage SolidFire* pour enregistrer le fournisseur VASA dans vCenter, créer et gérer des datastores VVol, et gérer le stockage conformément aux règles.

#### **Trouvez plus d'informations**

["Guide de configuration des volumes virtuels VMware vSphere pour le stockage SolidFire"](https://www.netapp.com/us/media/tr-4642.pdf)

#### <span id="page-13-0"></span>**Afficher les détails des volumes virtuels**

Vous pouvez consulter les informations sur le volume virtuel de tous les volumes virtuels actifs du cluster dans l'interface utilisateur d'Element. Vous pouvez également consulter les activités de performances de chaque volume virtuel, y compris l'entrée, la sortie, le débit, la latence informations sur la profondeur de la file d'attente et le volume.

#### **Ce dont vous avez besoin**

- Vous devez avoir activé les VVol dans l'interface d'Element pour le cluster.
- Vous devez avoir créé un conteneur de stockage associé.
- Vous devez avoir configuré votre cluster vSphere pour utiliser les VVol du logiciel Element.
- Vous devez avoir créé au moins une machine virtuelle dans vSphere.

#### **Étapes**

1. Cliquez sur **VVol** > **volumes virtuels**.

Les informations relatives à tous les volumes virtuels actifs s'affichent.

- 2. Cliquez sur l'icône **actions** pour le volume virtuel que vous souhaitez consulter.
- 3. Dans le menu qui s'affiche, sélectionnez **Afficher les détails**.

#### **Détails**

La page volumes virtuels de l'onglet VVols fournit des informations sur chaque volume virtuel actif du cluster, telles que l'ID de volume, l'ID de snapshot, l'ID de volume virtuel parent et l'ID de volume virtuel.

- **ID de volume** : ID du volume sous-jacent.
- **ID d'instantané** : ID de l'instantané de volume sous-jacent. La valeur est 0 si le volume virtuel ne représente pas un snapshot SolidFire.
- **ID du volume virtuel parent** : ID du volume virtuel du volume virtuel parent. Si l'ID est tous des zéros, le volume virtuel est indépendant sans lien avec un parent.
- **ID de volume virtuel** : UUID du volume virtuel.
- **Nom** : nom attribué au volume virtuel.
- **Conteneur de stockage** : le conteneur de stockage propriétaire du volume virtuel.
- **Type de système d'exploitation invité** : système d'exploitation associé au volume virtuel.
- **Type de volume virtuel** : Type de volume virtuel : config, données, mémoire, échange ou autre.
- **Access** : autorisations de lecture/écriture attribuées au volume virtuel.
- **Size** : taille du volume virtuel en Go ou Gio.
- **Snapshots** : le nombre de snapshots associés. Cliquez sur le numéro à associer aux détails de l'instantané.
- **IOPS min** : paramètre de qualité de service d'IOPS minimum du volume virtuel.
- **Max IOPS** : paramètre de qualité de service d'IOPS maximum du volume virtuel.
- **IOPS Burst** : paramètre de qualité de service maximum en rafale du volume virtuel.
- **VMW\_VMID** : les informations dans les champs précéd'« VMW » sont définies par VMware.
- **Heure de création** : heure à laquelle la tâche de création de volume virtuel a été terminée.

#### **Détails des volumes virtuels individuels**

La page volumes virtuels de l'onglet VVol fournit les informations suivantes lorsque vous sélectionnez un volume virtuel individuel et consultez ses détails.

- **VMW\_XXX** : les informations dans les champs précéd'« VMW » sont définies par VMware.
- **ID du volume virtuel parent** : ID du volume virtuel du volume virtuel parent. Si l'ID est tous des zéros, le volume virtuel est indépendant sans lien avec un parent.
- **ID de volume virtuel** : UUID du volume virtuel.
- **Type de volume virtuel** : Type de volume virtuel : config, données, mémoire, échange ou autre.
- **ID de volume** : ID du volume sous-jacent.
- **Access** : autorisations de lecture/écriture attribuées au volume virtuel.
- **Nom du compte** : nom du compte contenant le volume.
- **Access Groups** : groupes d'accès de volume associés.
- **Taille totale du volume** : capacité totale provisionnée en octets.
- **Blocs non nuls** : nombre total de blocs de 4 Ko avec données après la dernière opération de collecte des déchets.
- **Blocs nuls** : nombre total de blocs de 4Kio sans données après la dernière opération de collecte des

déchets.

- **Snapshots** : le nombre de snapshots associés. Cliquez sur le numéro à associer aux détails de l'instantané.
- **IOPS min** : paramètre de qualité de service d'IOPS minimum du volume virtuel.
- **Max IOPS** : paramètre de qualité de service d'IOPS maximum du volume virtuel.
- **IOPS Burst** : paramètre de qualité de service maximum en rafale du volume virtuel.
- **Activer 512**: Puisque les volumes virtuels utilisent toujours l'émulation de taille de bloc de 512 octets, la valeur est toujours oui.
- **Volumes couplés** : indique si un volume est apparié.
- **Heure de création** : heure à laquelle la tâche de création de volume virtuel a été terminée.
- **Blocs Size** : taille des blocs sur le volume.
- **Écritures non alignées** : pour les volumes de 512e, le nombre d'opérations d'écriture qui n'étaient pas sur une limite de secteur de 4 ko. Un nombre élevé d'écritures non alignées peut indiquer un alignement incorrect des partitions.
- \* Lectures non alignées\* : pour les volumes de 512 e, le nombre d'opérations de lecture qui n'étaient pas sur une limite de secteur de 4 ko. Un grand nombre de lectures non alignées peut indiquer un alignement incorrect des partitions.
- **ScsiEUIDeveiceID** : identificateur de périphérique SCSI unique au niveau mondial pour le volume au format 16 octets basé sur EUI-64.
- **ScsiNADeviceID** : identificateur de périphérique SCSI unique global pour le volume au format étendu agréé NAA IEEE.
- **Attributes** : liste des paires nom-valeur au format d'objet JSON.

## <span id="page-15-0"></span>**Supprimer un volume virtuel**

Bien que les volumes virtuels doivent toujours être supprimés de la couche de gestion VMware, la fonctionnalité permettant de supprimer des volumes virtuels est activée à partir de l'interface utilisateur Element. Vous devez uniquement supprimer un volume virtuel de l'interface utilisateur Element lorsque cela est absolument nécessaire, par exemple lorsque vSphere ne parvient pas à nettoyer les volumes virtuels sur du stockage **SolidFire** 

- 1. Sélectionnez **VVol** > **volumes virtuels**.
- 2. Cliquez sur l'icône actions du volume virtuel que vous souhaitez supprimer.
- 3. Dans le menu qui s'affiche, sélectionnez **Supprimer**.

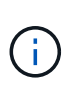

Vous devez supprimer un volume virtuel de la couche de gestion VMware pour vous assurer que le volume virtuel est correctement sans limites avant la suppression. Vous devez uniquement supprimer un volume virtuel de l'interface utilisateur Element lorsque cela est absolument nécessaire, par exemple lorsque vSphere ne parvient pas à nettoyer les volumes virtuels sur du stockage SolidFire. Si vous supprimez un volume virtuel de l'interface utilisateur Element, le volume sera immédiatement purgé.

- 4. Confirmez l'action.
- 5. Actualisez la liste des volumes virtuels pour confirmer que le volume virtuel a été supprimé.

6. **Facultatif** : sélectionnez **Rapport** > **Journal d'événements** pour confirmer que la purge a réussi.

## <span id="page-16-0"></span>**Gérez les conteneurs de stockage**

Un conteneur de stockage est une représentation de datastore vSphere créée sur un cluster exécutant le logiciel Element.

Les conteneurs de stockage sont créés et liés aux comptes NetApp Element. Un conteneur de stockage créé sur un système de stockage Element apparaît en tant que datastore vSphere dans vCenter et ESXi. Les conteneurs de stockage n'allouent aucun espace dans le stockage Element. Elles sont utilisées pour associer des volumes virtuels de façon logique.

Un maximum de quatre conteneurs de stockage par cluster est pris en charge. Un conteneur de stockage au moins est requis pour activer la fonctionnalité VVols.

#### **Créer un conteneur de stockage**

Vous pouvez créer des conteneurs de stockage dans l'interface utilisateur Element et les découvrir dans vCenter. Vous devez créer au moins un conteneur de stockage pour commencer à provisionner des machines virtuelles sauvegardées par VVol.

Avant de commencer, activez la fonctionnalité VVol dans l'interface d'Element pour le cluster.

#### **Étapes**

- 1. Sélectionnez **VVol** > **conteneurs de stockage**.
- 2. Cliquez sur le bouton **Créer des conteneurs de stockage**.
- 3. Entrez les informations relatives au conteneur de stockage dans la boîte de dialogue **Créer un nouveau conteneur de stockage** :
	- a. Entrez un nom pour le conteneur de stockage.
	- b. Configurer les secrets d'initiateur et de cible pour CHAP.

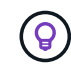

Laissez les champs Paramètres CHAP vides pour générer automatiquement des secrets.

- c. Cliquez sur le bouton **Créer un conteneur de stockage**.
- 4. Vérifiez que le nouveau conteneur de stockage apparaît dans la liste de l'onglet **conteneurs de stockage**.

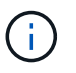

Un ID de compte NetApp Element créé automatiquement et attribué au conteneur de stockage permet donc de créer manuellement un compte.

#### **Afficher les détails du conteneur de stockage**

La page conteneurs de stockage de l'onglet VVol permet d'afficher les informations de tous les conteneurs de stockage actifs sur le cluster.

- **ID de compte** : ID du compte NetApp Element associé au conteneur de stockage.
- **Nom** : le nom du conteneur de stockage.
- **Status** : état du conteneur de stockage. Valeurs possibles :
- Active : le conteneur de stockage est en cours d'utilisation.
- Verrouillé : le conteneur de stockage est verrouillé.
- **PE Type** : type de point final du protocole (SCSI est le seul protocole disponible pour le logiciel Element).
- **ID du conteneur de stockage** : UUID du conteneur de stockage de volume virtuel.
- **Volumes virtuels actifs** : nombre de volumes virtuels actifs associés au conteneur de stockage.

#### **Affichez les détails de chaque conteneur de stockage**

Vous pouvez afficher les informations du conteneur de stockage d'un conteneur de stockage individuel en les sélectionnant dans la page conteneurs de stockage de l'onglet VVol.

- **ID de compte** : ID du compte NetApp Element associé au conteneur de stockage.
- **Nom** : le nom du conteneur de stockage.
- **Status** : état du conteneur de stockage. Valeurs possibles :
	- Active : le conteneur de stockage est en cours d'utilisation.
	- Verrouillé : le conteneur de stockage est verrouillé.
- **Secret de l'initiateur CHAP** : le secret CHAP unique de l'initiateur.
- **Secret cible CHAP** : le secret CHAP unique pour la cible.
- **ID du conteneur de stockage** : UUID du conteneur de stockage de volume virtuel.
- **Protocol Endpoint Type** : indique le type de noeud final du protocole (SCSI est le seul protocole disponible).

#### **Modifiez un conteneur de stockage**

Vous pouvez modifier l'authentification CHAP du conteneur de stockage dans l'interface utilisateur d'Element.

- 1. Sélectionnez **VVol** > **conteneurs de stockage**.
- 2. Cliquez sur l'icône **actions** du conteneur de stockage que vous souhaitez modifier.
- 3. Dans le menu qui s'affiche, sélectionnez **Modifier**.
- 4. Sous Paramètres CHAP, modifiez les informations d'identification Secret de l'initiateur et Secret de la cible utilisées pour l'authentification.

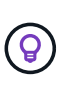

Si vous ne modifiez pas les informations d'identification des paramètres CHAP, elles restent identiques. Si vous ne renseignez pas les champs d'informations d'identification, le système génère automatiquement de nouveaux secrets.

5. Cliquez sur **Enregistrer les modifications**.

#### **Supprime un conteneur de stockage**

Vous pouvez supprimer les conteneurs de stockage de l'interface utilisateur Element.

#### **Ce dont vous avez besoin**

Assurez-vous que toutes les machines virtuelles ont été supprimées du datastore VVol.

#### **Étapes**

- 1. Sélectionnez **VVol** > **conteneurs de stockage**.
- 2. Cliquez sur l'icône **actions** du conteneur de stockage à supprimer.
- 3. Dans le menu qui s'affiche, sélectionnez **Supprimer**.
- 4. Confirmez l'action.
- 5. Actualisez la liste des conteneurs de stockage dans le sous-onglet **conteneurs de stockage** pour confirmer que le conteneur de stockage a été supprimé.

## <span id="page-18-0"></span>**Terminaux PE**

Les terminaux PE sont des points d'accès utilisés par un hôte pour gérer le stockage sur un cluster exécutant le logiciel NetApp Element. Les terminaux de protocole ne peuvent pas être supprimés ou modifiés par un utilisateur, ne sont pas associés à un compte et ne peuvent pas être ajoutés à un groupe d'accès de volume.

Un cluster exécutant le logiciel Element crée automatiquement un terminal de protocole par nœud de stockage dans le cluster. Par exemple, un cluster de stockage à six nœuds comporte six terminaux de protocole mappés à chaque hôte ESXi. Les terminaux PE sont gérés de manière dynamique par le logiciel Element et sont créés, déplacés ou supprimés en fonction des besoins, sans aucune intervention. Les terminaux PE constituent la cible des chemins d'accès multiples et servent de proxy d'E/S pour les LUN secondaires. Chaque terminal PE utilise une adresse SCSI disponible, comme une cible iSCSI standard. Les terminaux Protocol apparaissent comme un périphérique de stockage à bloc unique (512 octets) dans le client vSphere, mais ce périphérique de stockage n'est pas disponible pour être formaté ou utilisé comme stockage.

ISCSI est le seul protocole pris en charge. Le protocole Fibre Channel n'est pas pris en charge.

#### **Détails des terminaux de protocole**

La page Protocol Endpoints de l'onglet VVols fournit des informations sur le terminal de protocole.

#### • **ID fournisseur principal**

ID du fournisseur de point final du protocole principal.

#### • **ID fournisseur secondaire**

ID du fournisseur de point final du protocole secondaire.

#### • **ID point final du protocole**

UUID du noeud final du protocole.

#### • **Protocole Etat du noeud final**

État du noeud final du protocole. Les valeurs possibles sont les suivantes :

- Active : le noeud final du protocole est en cours d'utilisation.
- Démarrage : le point final du protocole démarre.
- Basculement : le point final du protocole a échoué.
- Réservé : le terminal protocole est réservé.

#### • **Type de fournisseur**

Type de fournisseur du terminal de protocole. Les valeurs possibles sont les suivantes :

- Primaire
- Secondaire

#### • **ID PÉRIPHÉRIQUE NAA SCSI**

Identifiant de périphérique SCSI unique au niveau mondial pour le point de terminaison de protocole dans le format étendu enregistré NAA IEEE.

#### <span id="page-19-0"></span>**Liaisons**

Pour effectuer des opérations d'E/S avec un volume virtuel, un hôte ESXi doit d'abord lier le volume virtuel.

Le cluster SolidFire choisit un noeud final de protocole optimal, crée une liaison qui associe l'hôte ESXi et le volume virtuel au noeud final du protocole et renvoie la liaison à l'hôte ESXi. Une fois lié, l'hôte ESXi peut effectuer des opérations d'E/S avec le volume virtuel lié.

#### **Détails des liaisons**

La page liaisons de l'onglet VVol fournit des informations de liaison sur chaque volume virtuel.

Les informations suivantes s'affichent :

• **ID hôte**

UUID de l'hôte ESXi qui héberge les volumes virtuels et qui est connu du cluster.

#### • **ID point final du protocole**

ID de terminal du protocole qui correspondent à chaque nœud du cluster SolidFire.

#### • **Point final de protocole dans ID de bande**

ID de périphérique SCSI NAA du noeud final du protocole.

#### • **Type de point final de protocole**

Type de noeud final du protocole.

• **ID liaison VVol**

UUID de liaison du volume virtuel.

• **ID VVol**

L'identifiant unique universel (UUID) du volume virtuel.

• **ID secondaire VVol**

ID secondaire du volume virtuel qui est un ID de LUN SCSI de second niveau.

## <span id="page-20-1"></span>**Détails sur l'hôte**

La page hosts de l'onglet VVols fournit des informations sur les hôtes VMware ESXi qui hébergent des volumes virtuels.

Les informations suivantes s'affichent :

• **ID hôte**

UUID de l'hôte ESXi qui héberge les volumes virtuels et qui est connu du cluster.

• **Adresse hôte**

L'adresse IP ou le nom DNS de l'hôte ESXi.

• **Liaisons**

ID de liaison pour tous les volumes virtuels liés par l'hôte ESXi.

• **ID de cluster ESX**

ID de cluster hôte vSphere ou GUID vCenter.

• **IQN de l'initiateur**

IQN de l'initiateur pour l'hôte de volume virtuel.

• **ID de point final du protocole SolidFire**

Les noeuds finaux de protocole actuellement visibles pour l'hôte ESXi.

## <span id="page-20-0"></span>**Utilisation des groupes d'accès de volumes et des initiateurs**

Vous pouvez utiliser des initiateurs iSCSI ou des initiateurs Fibre Channel pour accéder aux volumes définis au sein des groupes d'accès de volume.

Vous pouvez créer des groupes d'accès en mappant les IQN des initiateurs iSCSI ou les WWPN Fibre Channel dans une collection de volumes. Chaque IQN que vous ajoutez à un groupe d'accès peut accéder à chaque volume du groupe sans nécessiter d'authentification CHAP.

Il existe deux types de méthodes d'authentification CHAP :

- Authentification CHAP au niveau du compte : vous pouvez attribuer une authentification CHAP au compte.
- Authentification CHAP au niveau de l'initiateur : vous pouvez attribuer une cible CHAP unique et des secrets à des initiateurs spécifiques sans être lié à un seul CHAP sur un seul compte. Cette authentification CHAP au niveau de l'initiateur remplace les informations d'identification au niveau du compte.

Si vous le souhaitez, vous pouvez également appliquer l'autorisation d'initiateur et l'authentification CHAP par

initiateur. Ces options peuvent être définies par initiateur et un groupe d'accès peut contenir plusieurs initiateurs avec différentes options.

Chaque WWPN que vous ajoutez à un groupe d'accès active l'accès réseau Fibre Channel aux volumes du groupe d'accès.

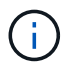

Les groupes d'accès de volume ont les limites suivantes :

- Un maximum de 64 IQN ou WWPN sont autorisés dans un groupe d'accès.
- Un groupe d'accès peut être composé de 2000 volumes au maximum.
- Un IQN ou un WWPN ne peut appartenir qu'à un seul groupe d'accès.
- Un seul volume peut appartenir à quatre groupes d'accès maximum.

## **Trouvez plus d'informations**

- [Créer un groupe d'accès de volume](#page-21-0)
- [Ajout de volumes à un groupe d'accès](#page-23-0)
- [Supprimer des volumes d'un groupe d'accès](#page-24-0)
- [Créer un initiateur](#page-24-1)
- [Modifier un initiateur](#page-25-0)
- [Ajout d'un seul initiateur à un groupe d'accès de volume](#page-25-1)
- [Ajoutez plusieurs initiateurs à un groupe d'accès de volume](#page-26-0)
- [Supprimez des initiateurs d'un groupe d'accès](#page-27-0)
- [Supprimer un groupe d'accès](#page-27-1)
- [Supprimer un initiateur](#page-28-0)

## <span id="page-21-0"></span>**Créer un groupe d'accès de volume**

Vous pouvez créer des groupes d'accès de volume en mappant les initiateurs à une collection de volumes pour assurer l'accès sécurisé. Vous pouvez ensuite accorder l'accès aux volumes du groupe avec un secret d'initiateur CHAP de compte et un secret cible.

Si vous utilisez le protocole CHAP basé sur un initiateur, vous pouvez ajouter des informations d'identification CHAP pour un seul initiateur dans un groupe d'accès de volume, offrant ainsi une sécurité accrue. Cela vous permet d'appliquer cette option aux groupes d'accès aux volumes qui existent déjà.

#### **Étapes**

- 1. Cliquez sur **Management** > **Access Groups**.
- 2. Cliquez sur **Créer un groupe d'accès**.
- 3. Entrez un nom pour le groupe d'accès au volume dans le champ **Nom**.
- 4. Ajoutez un initiateur au groupe d'accès de volume de l'une des manières suivantes :

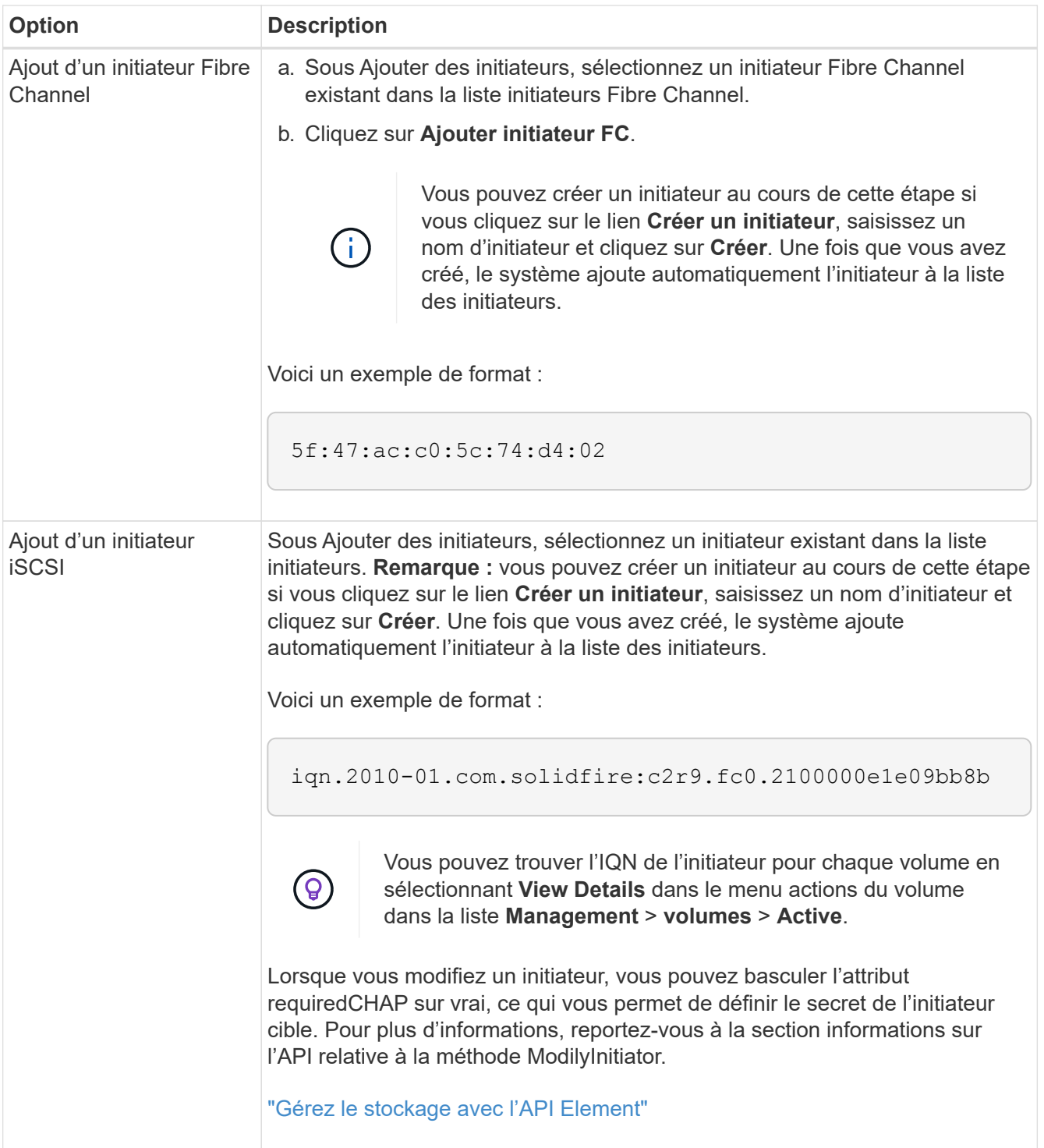

- 5. **Facultatif:** Ajouter d'autres initiateurs si nécessaire.
- 6. Sous Ajouter des volumes, sélectionnez un volume dans la liste **volumes**.

Le volume apparaît dans la liste **volumes attachés**.

- 7. **Facultatif:** Ajouter plus de volumes selon les besoins.
- 8. Cliquez sur **Créer un groupe d'accès**.

#### **Trouvez plus d'informations**

[Ajout de volumes à un groupe d'accès](#page-23-0)

## **Afficher les détails des groupes d'accès individuels**

Vous pouvez afficher les détails d'un groupe d'accès individuel, comme les volumes attachés et les initiateurs, dans un format graphique.

- 1. Cliquez sur **Management** > **Access Groups**.
- 2. Cliquez sur l'icône actions d'un groupe d'accès.
- 3. Cliquez sur **Afficher les détails**.

#### **Détails du groupe d'accès de volume**

La page Access Groups de l'onglet Management fournit des informations sur les groupes d'accès de volume.

Les informations suivantes s'affichent :

- **ID** : ID généré par le système pour le groupe d'accès.
- **Nom** : nom donné au groupe d'accès lors de sa création.
- **Volumes actifs** : nombre de volumes actifs dans le groupe d'accès.
- **Compression** : le score d'efficacité de compression pour le groupe d'accès.
- **Déduplication** : score lié à l'efficacité de la déduplication pour le groupe d'accès.
- **Provisionnement fin** : le score d'efficacité du provisionnement fin pour le groupe d'accès.
- **Efficacité globale**: Le score global d'efficacité pour le groupe d'accès.
- **Initiateurs** : nombre d'initiateurs connectés au groupe d'accès.

## <span id="page-23-0"></span>**Ajout de volumes à un groupe d'accès**

Vous pouvez ajouter des volumes à un groupe d'accès de volume. Chaque volume peut appartenir à plusieurs groupes d'accès de volume ; vous pouvez voir les groupes auxquels chaque volume appartient sur la page volumes **actifs**.

Vous pouvez également utiliser cette procédure pour ajouter des volumes à un groupe d'accès de volume Fibre Channel.

- 1. Cliquez sur **Management** > **Access Groups**.
- 2. Cliquez sur l'icône actions du groupe d'accès auquel vous souhaitez ajouter des volumes.
- 3. Cliquez sur le bouton **Modifier**.
- 4. Sous Ajouter des volumes, sélectionnez un volume dans la liste **volumes**.

Vous pouvez ajouter d'autres volumes en répétant cette étape.

5. Cliquez sur **Enregistrer les modifications**.

## <span id="page-24-0"></span>**Supprimer des volumes d'un groupe d'accès**

Lorsque vous supprimez un volume d'un groupe d'accès, celui-ci n'a plus accès à ce volume.

La modification des paramètres CHAP d'un compte ou la suppression d'initiateurs ou de volumes d'un groupe d'accès peut entraîner une perte inattendue de l'accès aux volumes. Pour vérifier que l'accès au volume ne sera pas perdu de manière inattendue, déconnectez toujours les sessions iSCSI qui seront affectées par une modification de compte ou de groupe d'accès et vérifiez que les initiateurs peuvent se reconnecter aux volumes après la modification des paramètres de l'initiateur et des paramètres du cluster.

- 1. Cliquez sur **Management** > **Access Groups**.
- 2. Cliquez sur l'icône actions du groupe d'accès dont vous souhaitez supprimer des volumes.
- 3. Cliquez sur **Modifier**.
- 4. Sous Ajouter des volumes dans la boîte de dialogue **Modifier le groupe d'accès au volume**, cliquez sur la flèche de la liste **volumes attachés**.
- 5. Sélectionnez le volume que vous souhaitez supprimer de la liste et cliquez sur l'icône **x** pour supprimer le volume de la liste.

Vous pouvez supprimer d'autres volumes en répétant cette étape.

6. Cliquez sur **Enregistrer les modifications**.

## <span id="page-24-1"></span>**Créer un initiateur**

Vous pouvez créer des initiateurs iSCSI ou Fibre Channel et éventuellement leur attribuer des alias.

Vous pouvez également attribuer des attributs CHAP basés sur initator à l'aide d'un appel d'API. Pour ajouter un nom de compte CHAP et des informations d'identification par initiateur, vous devez utiliser le CreateInitiator Appel API pour supprimer et ajouter un accès CHAP et des attributs. L'accès des initiateurs peut être limité à un ou plusieurs VLAN en spécifiant un ou plusieurs virtualNetworkID via le CreateInitiators et ModifyInitiators Appels API. Si aucun réseau virtuel n'est spécifié, l'initiateur peut accéder à tous les réseaux.

Pour plus de détails, reportez-vous aux informations de référence de l'API[."Gérez le stockage avec l'API](../api/index.html) [Element"](../api/index.html)

#### **Étapes**

- 1. Cliquez sur **Management** > **Initiators**.
- 2. Cliquez sur **Créer initiateur**.
- 3. Effectuez les étapes de création d'un ou plusieurs initiateurs :

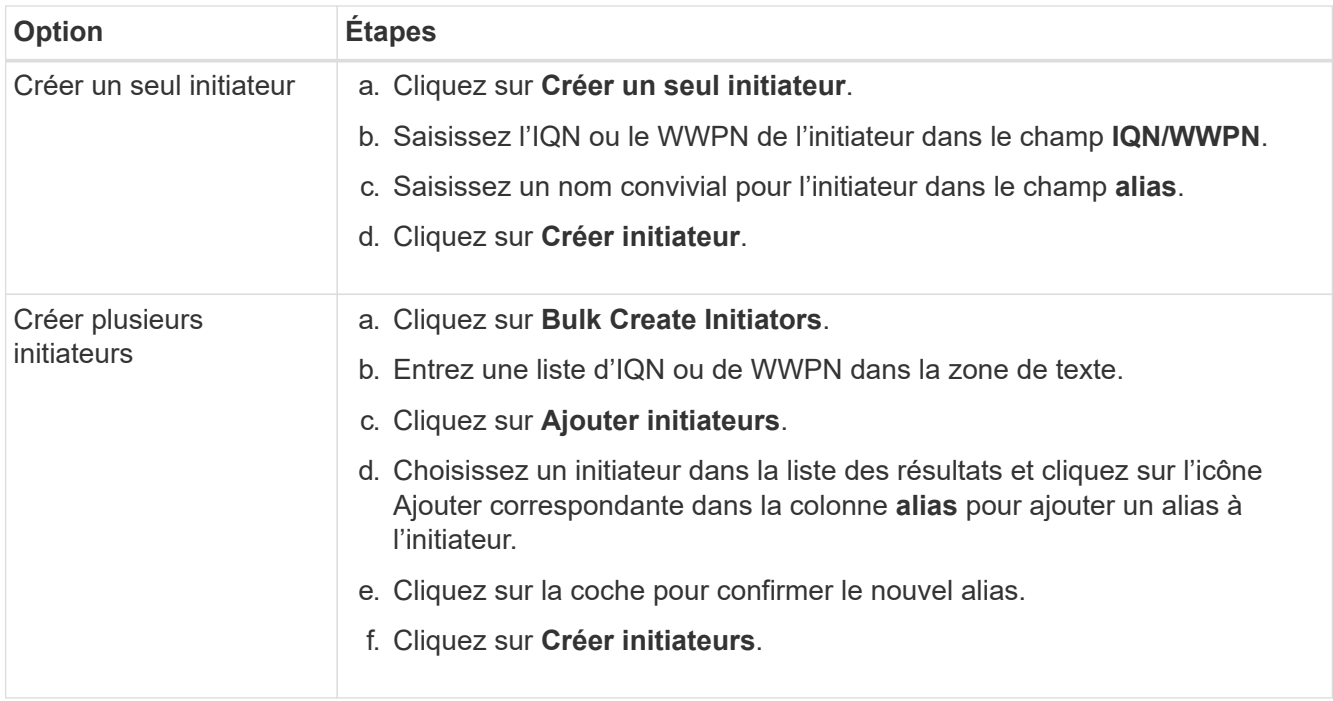

## <span id="page-25-0"></span>**Modifier un initiateur**

Vous pouvez modifier l'alias d'un initiateur existant ou ajouter un alias s'il n'existe pas déjà.

Pour ajouter un nom de compte CHAP et des informations d'identification par initiateur, vous devez utiliser le ModifyInitiator Appel API pour supprimer et ajouter un accès CHAP et des attributs.

Voir ["Gérez le stockage avec l'API Element"](https://docs.netapp.com/fr-fr/element-software-123/api/index.html).

#### **Étapes**

- 1. Cliquez sur **Management** > **Initiators**.
- 2. Cliquez sur l'icône actions de l'initiateur que vous souhaitez modifier.
- 3. Cliquez sur **Modifier**.
- 4. Saisissez un nouvel alias pour l'initiateur dans le champ **alias**.
- 5. Cliquez sur **Enregistrer les modifications**.

## <span id="page-25-1"></span>**Ajout d'un seul initiateur à un groupe d'accès de volume**

Vous pouvez ajouter un initiateur à un groupe d'accès de volume existant.

Lorsque vous ajoutez un initiateur à un groupe d'accès de volume, celui-ci a accès à tous les volumes de ce groupe.

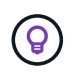

Vous pouvez trouver l'initiateur pour chaque volume en cliquant sur l'icône actions, puis en sélectionnant **Afficher les détails** du volume dans la liste volumes actifs.

Si vous utilisez le protocole CHAP basé sur un initiateur, vous pouvez ajouter des informations d'identification CHAP pour un seul initiateur dans un groupe d'accès de volume, offrant ainsi une sécurité accrue. Cela vous

permet d'appliquer cette option aux groupes d'accès aux volumes qui existent déjà.

#### **Étapes**

- 1. Cliquez sur **Management** > **Access Groups**.
- 2. Cliquez sur l'icône **actions** du groupe d'accès que vous souhaitez modifier.
- 3. Cliquez sur **Modifier**.
- 4. Pour ajouter un initiateur Fibre Channel au groupe d'accès de volume, effectuez les opérations suivantes :
	- a. Sous Ajouter des initiateurs, sélectionnez un initiateur Fibre Channel existant dans la liste **initiateurs Fibre Channel**.
	- b. Cliquez sur **Ajouter initiateur FC**.

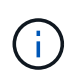

Vous pouvez créer un initiateur au cours de cette étape si vous cliquez sur le lien **Créer un initiateur**, saisissez un nom d'initiateur et cliquez sur **Créer**. Après avoir créé l'initiateur, le système ajoute automatiquement l'initiateur à la liste **Initiators**.

Voici un exemple de format :

5f:47:ac:c0:5c:74:d4:02

5. Pour ajouter un initiateur iSCSI au groupe d'accès de volume, sous Ajouter des initiateurs, sélectionnez un initiateur existant dans la liste **initiateurs**.

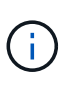

Vous pouvez créer un initiateur au cours de cette étape si vous cliquez sur le lien **Créer un initiateur**, saisissez un nom d'initiateur et cliquez sur **Créer**. Après avoir créé l'initiateur, le système ajoute automatiquement l'initiateur à la liste **Initiators**.

Le format accepté d'un IQN initiateur est le suivant : iqn.aaaa-mm, dans lequel y et m sont des chiffres, suivi d'un texte qui ne doit contenir que des chiffres, des caractères alphabétiques minuscules, un point (.), deux points (:) ou un tiret (-).

Voici un exemple de format :

iqn.2010-01.com.solidfire:c2r9.fc0.2100000e1e09bb8b

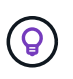

Vous pouvez trouver l'IQN de l'initiateur pour chaque volume à partir de la page **Management** > **volumes** Active volumes en cliquant sur l'icône actions, puis en sélectionnant **View Details** pour le volume.

6. Cliquez sur **Enregistrer les modifications**.

## <span id="page-26-0"></span>**Ajoutez plusieurs initiateurs à un groupe d'accès de volume**

Vous pouvez ajouter plusieurs initiateurs à un groupe d'accès de volume existant pour autoriser l'accès aux volumes du groupe d'accès de volume avec ou sans authentification CHAP.

Lorsque vous ajoutez des initiateurs à un groupe d'accès de volume, les initiateurs ont accès à tous les volumes de ce groupe.

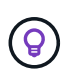

Vous pouvez trouver l'initiateur pour chaque volume en cliquant sur l'icône actions, puis sur **Afficher les détails** du volume dans la liste volumes actifs.

Vous pouvez ajouter plusieurs initiateurs à un groupe d'accès de volume existant pour permettre l'accès aux volumes et attribuer des informations d'identification CHAP uniques à chaque initiateur de ce groupe d'accès de volume. Cela vous permet d'appliquer cette option aux groupes d'accès aux volumes qui existent déjà.

Vous pouvez attribuer des attributs CHAP basés sur initator à l'aide d'un appel d'API. Pour ajouter un nom de compte CHAP et des informations d'identification par initiateur, vous devez utiliser l'appel API ModimodiyInitiator pour supprimer et ajouter des droits d'accès et des attributs CHAP.

Pour plus de détails, voir ["Gérez le stockage avec l'API Element"](https://docs.netapp.com/fr-fr/element-software-123/api/index.html).

#### **Étapes**

- 1. Cliquez sur **Management** > **Initiators**.
- 2. Sélectionnez les initiateurs à ajouter à un groupe d'accès.
- 3. Cliquez sur le bouton **actions groupées**.
- 4. Cliquez sur **Ajouter au groupe d'accès de volume**.
- 5. Dans la boîte de dialogue Ajouter au groupe d'accès au volume, sélectionnez un groupe d'accès dans la liste **Groupe d'accès au volume**.
- 6. Cliquez sur **Ajouter**.

## <span id="page-27-0"></span>**Supprimez des initiateurs d'un groupe d'accès**

Lorsque vous supprimez un initiateur d'un groupe d'accès, il ne peut plus accéder aux volumes de ce groupe. L'accès normal au compte du volume n'est pas interrompu.

La modification des paramètres CHAP d'un compte ou la suppression d'initiateurs ou de volumes d'un groupe d'accès peut entraîner une perte inattendue de l'accès aux volumes. Pour vérifier que l'accès au volume ne sera pas perdu de manière inattendue, déconnectez toujours les sessions iSCSI qui seront affectées par une modification de compte ou de groupe d'accès et vérifiez que les initiateurs peuvent se reconnecter aux volumes après la modification des paramètres de l'initiateur et des paramètres du cluster.

#### **Étapes**

- 1. Cliquez sur **Management** > **Access Groups**.
- 2. Cliquez sur l'icône **actions** du groupe d'accès que vous souhaitez supprimer.
- 3. Dans le menu qui s'affiche, sélectionnez **Modifier**.
- 4. Sous Ajouter des initiateurs dans la boîte de dialogue **Modifier le groupe d'accès au volume**, cliquez sur la flèche de la liste **initiateurs**.
- 5. Sélectionnez l'icône x pour chaque initiateur que vous souhaitez supprimer du groupe d'accès.
- 6. Cliquez sur **Enregistrer les modifications**.

## <span id="page-27-1"></span>**Supprimer un groupe d'accès**

Vous pouvez supprimer un groupe d'accès lorsqu'il n'est plus nécessaire. Il n'est pas

nécessaire de supprimer les ID d'initiateur et de volume du groupe d'accès au volume avant de supprimer ce groupe. Après avoir supprimé le groupe d'accès, l'accès de groupe aux volumes est interrompu.

- 1. Cliquez sur **Management** > **Access Groups**.
- 2. Cliquez sur l'icône **actions** du groupe d'accès à supprimer.
- 3. Dans le menu qui s'affiche, cliquez sur **Supprimer**.
- 4. Pour supprimer également les initiateurs associés à ce groupe d'accès, cochez la case **Supprimer les initiateurs dans ce groupe d'accès**.
- 5. Confirmez l'action.

## <span id="page-28-0"></span>**Supprimer un initiateur**

Vous pouvez supprimer un initiateur après celui-ci n'est plus nécessaire. Lorsque vous supprimez un initiateur, le système le supprime de tout groupe d'accès de volume associé. Toutes les connexions utilisant l'initiateur restent valides jusqu'à ce que la connexion soit réinitialisée.

#### **Étapes**

- 1. Cliquez sur **Management** > **Initiators**.
- 2. Effectuez les étapes de suppression d'un ou plusieurs initiateurs :

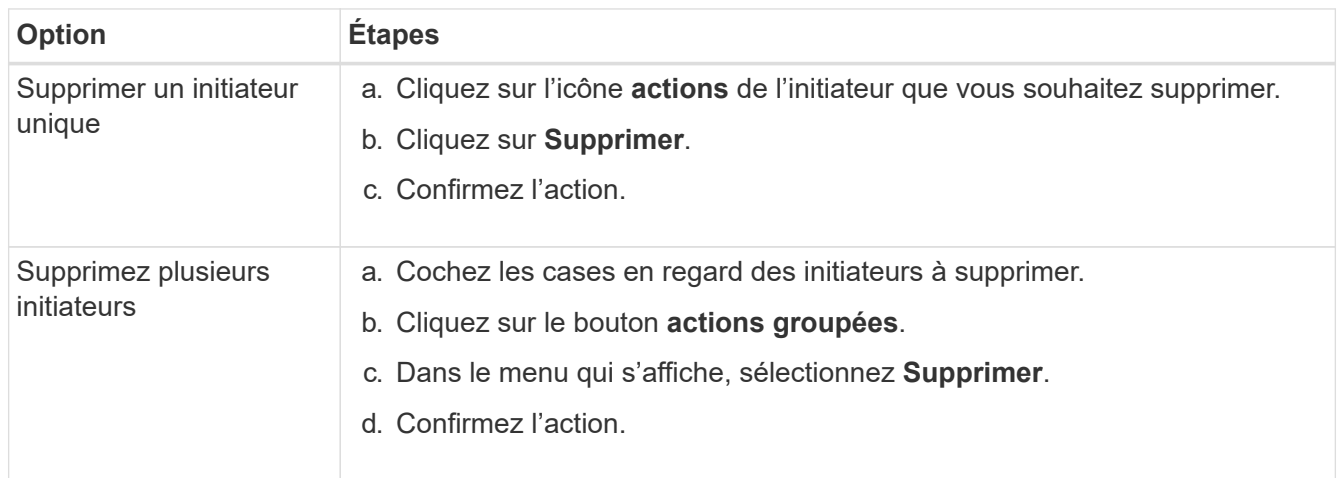

#### **Informations sur le copyright**

Copyright © 2024 NetApp, Inc. Tous droits réservés. Imprimé aux États-Unis. Aucune partie de ce document protégé par copyright ne peut être reproduite sous quelque forme que ce soit ou selon quelque méthode que ce soit (graphique, électronique ou mécanique, notamment par photocopie, enregistrement ou stockage dans un système de récupération électronique) sans l'autorisation écrite préalable du détenteur du droit de copyright.

Les logiciels dérivés des éléments NetApp protégés par copyright sont soumis à la licence et à l'avis de nonresponsabilité suivants :

CE LOGICIEL EST FOURNI PAR NETAPP « EN L'ÉTAT » ET SANS GARANTIES EXPRESSES OU TACITES, Y COMPRIS LES GARANTIES TACITES DE QUALITÉ MARCHANDE ET D'ADÉQUATION À UN USAGE PARTICULIER, QUI SONT EXCLUES PAR LES PRÉSENTES. EN AUCUN CAS NETAPP NE SERA TENU POUR RESPONSABLE DE DOMMAGES DIRECTS, INDIRECTS, ACCESSOIRES, PARTICULIERS OU EXEMPLAIRES (Y COMPRIS L'ACHAT DE BIENS ET DE SERVICES DE SUBSTITUTION, LA PERTE DE JOUISSANCE, DE DONNÉES OU DE PROFITS, OU L'INTERRUPTION D'ACTIVITÉ), QUELLES QU'EN SOIENT LA CAUSE ET LA DOCTRINE DE RESPONSABILITÉ, QU'IL S'AGISSE DE RESPONSABILITÉ CONTRACTUELLE, STRICTE OU DÉLICTUELLE (Y COMPRIS LA NÉGLIGENCE OU AUTRE) DÉCOULANT DE L'UTILISATION DE CE LOGICIEL, MÊME SI LA SOCIÉTÉ A ÉTÉ INFORMÉE DE LA POSSIBILITÉ DE TELS DOMMAGES.

NetApp se réserve le droit de modifier les produits décrits dans le présent document à tout moment et sans préavis. NetApp décline toute responsabilité découlant de l'utilisation des produits décrits dans le présent document, sauf accord explicite écrit de NetApp. L'utilisation ou l'achat de ce produit ne concède pas de licence dans le cadre de droits de brevet, de droits de marque commerciale ou de tout autre droit de propriété intellectuelle de NetApp.

Le produit décrit dans ce manuel peut être protégé par un ou plusieurs brevets américains, étrangers ou par une demande en attente.

LÉGENDE DE RESTRICTION DES DROITS : L'utilisation, la duplication ou la divulgation par le gouvernement sont sujettes aux restrictions énoncées dans le sous-paragraphe (b)(3) de la clause Rights in Technical Data-Noncommercial Items du DFARS 252.227-7013 (février 2014) et du FAR 52.227-19 (décembre 2007).

Les données contenues dans les présentes se rapportent à un produit et/ou service commercial (tel que défini par la clause FAR 2.101). Il s'agit de données propriétaires de NetApp, Inc. Toutes les données techniques et tous les logiciels fournis par NetApp en vertu du présent Accord sont à caractère commercial et ont été exclusivement développés à l'aide de fonds privés. Le gouvernement des États-Unis dispose d'une licence limitée irrévocable, non exclusive, non cessible, non transférable et mondiale. Cette licence lui permet d'utiliser uniquement les données relatives au contrat du gouvernement des États-Unis d'après lequel les données lui ont été fournies ou celles qui sont nécessaires à son exécution. Sauf dispositions contraires énoncées dans les présentes, l'utilisation, la divulgation, la reproduction, la modification, l'exécution, l'affichage des données sont interdits sans avoir obtenu le consentement écrit préalable de NetApp, Inc. Les droits de licences du Département de la Défense du gouvernement des États-Unis se limitent aux droits identifiés par la clause 252.227-7015(b) du DFARS (février 2014).

#### **Informations sur les marques commerciales**

NETAPP, le logo NETAPP et les marques citées sur le site<http://www.netapp.com/TM>sont des marques déposées ou des marques commerciales de NetApp, Inc. Les autres noms de marques et de produits sont des marques commerciales de leurs propriétaires respectifs.